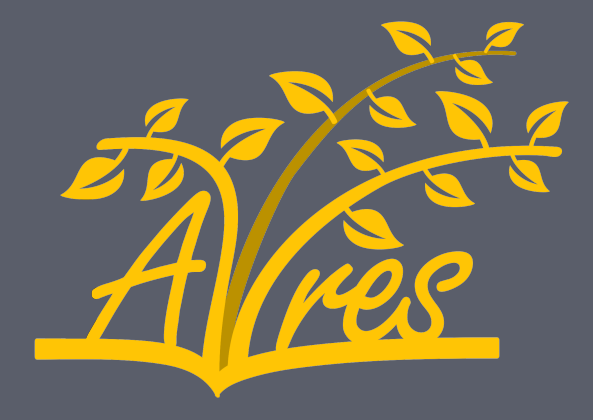

Avances en Innovación e Investigación Revista de Educación **Secundaria** 

# Instrucciones para autores CÓMO SUBIR UN ARTÍCULO

http://aires.education

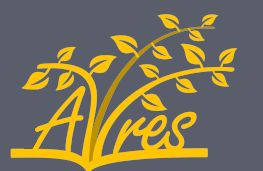

#### Paso 1: Creación de una cuenta de usuario Instrucciones para subir un artículo

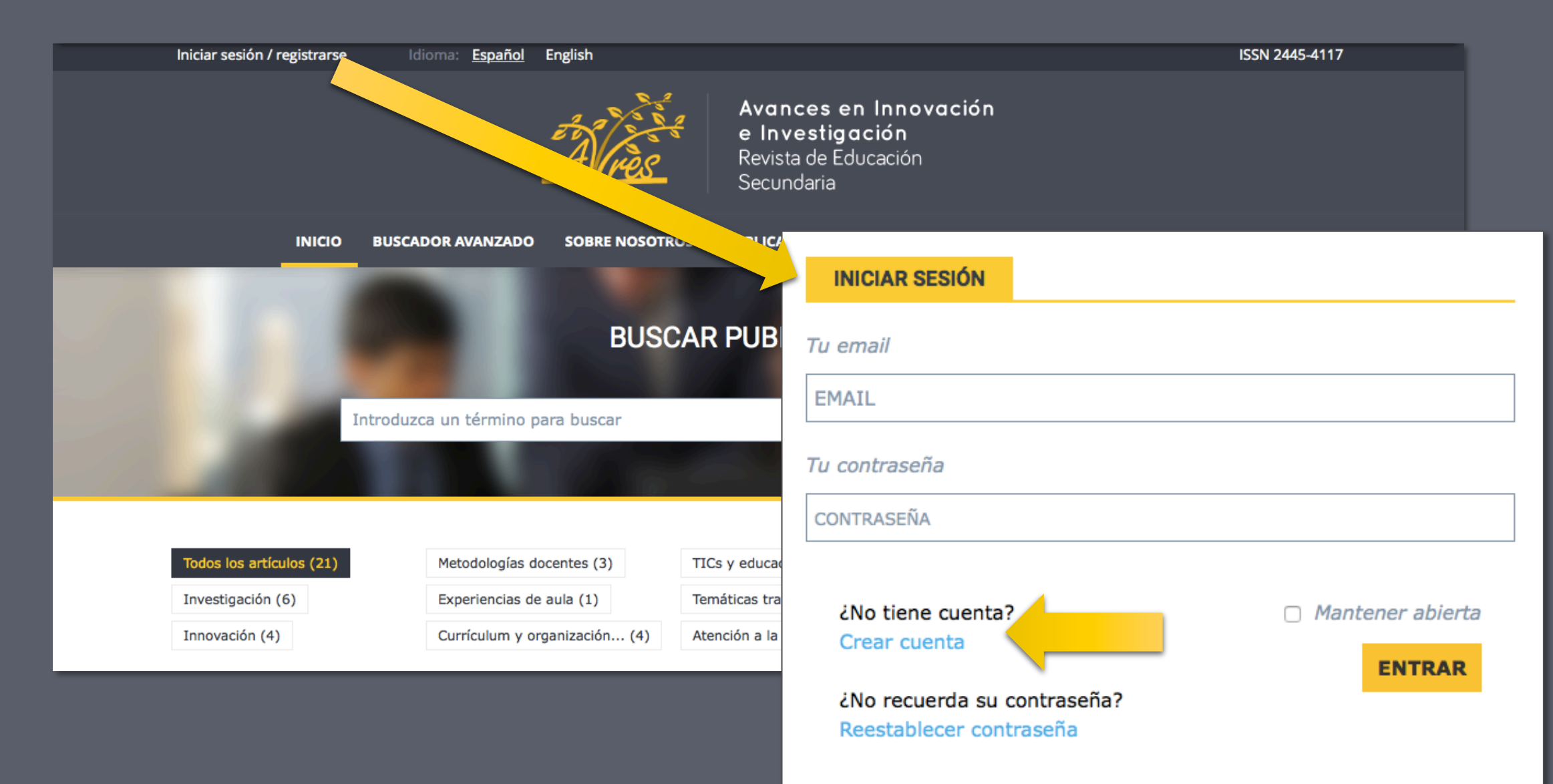

Se piden unos datos obligatorios (nombre, apellido, email, institución) y otros voluntarios (fotografía, breve biografía, especialidad, temáticas de interés) que se emplearán para darle de alta como usuario/a en el sistema y crear su propio espacio en la web donde puede darse a conocer y donde figurarán los artículos que publique con nosotros. Por tanto, le animamos a completar lo máximo posible todos los campos del registro para poder así aportar más información sobre usted y sus intereses.

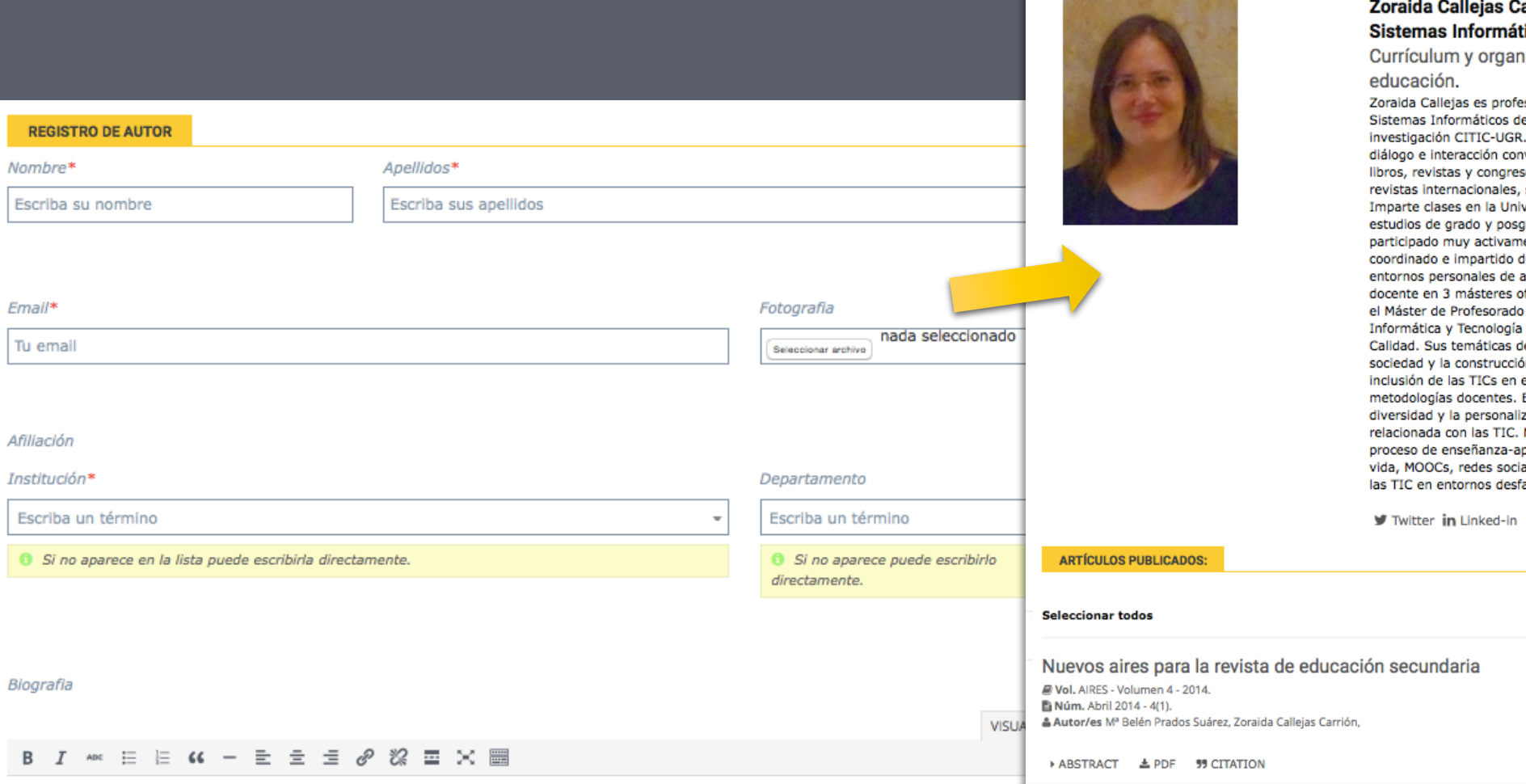

#### arrión trabaia en Departamento de Lenguaies v ticos en Universidad de Granada y publica en:

iización escolar, Innovación, Investigación, TICs y

sora contratada doctora en el departamento de Lenguajes y e la Universidad de Granada, y miembro del instituto de Tiene una larga travectoria de investigación en sistemas de versacional usuario-máquina con más de 160 contribuciones a sos. Participa en comités científicos de diversos congresos y siendo miembro de varias sociedades científicas de prestigio. versidad de Granada desde 2005, habiendo participado en grado, también en otras universidades nacionales y extranjeras. Ha ente en actividades relacionadas con la educación, habiendo durante 5 años cursos de formación docente relacionados con los aprendizaje en la Universidad de Granada y participado como ficiales relacionados con la docencia en esta misma institución. En es coordinadora y profesora de las especialidades de Tecnología General, así como miembro del Comité para la Garantía de la le interés en AIRES son: Estudio del papel de las TICs en la ón de la identidad digital. Currículum de informática y tecnología e el sistema educativo español. Aplicación de las TICs en nuevas Explotación de las nuevas tecnologías para facilitar la atención a la zación del aprendizaje. Investigación e innovación educativa Materiales digitales y desarrollo de software para el apoyo al prendizaje. Aprendizaje informal y aprendizaje a lo largo de la ales y comunidades de aprendizaje. Acción pedagógica a través de avorecidos.

> 0 Seleccionados: Descargar **99 CITATION**

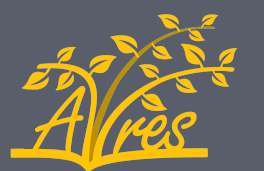

#### Paso 2: Iniciar sesión con su cuenta de usuario Instrucciones para subir un artículo

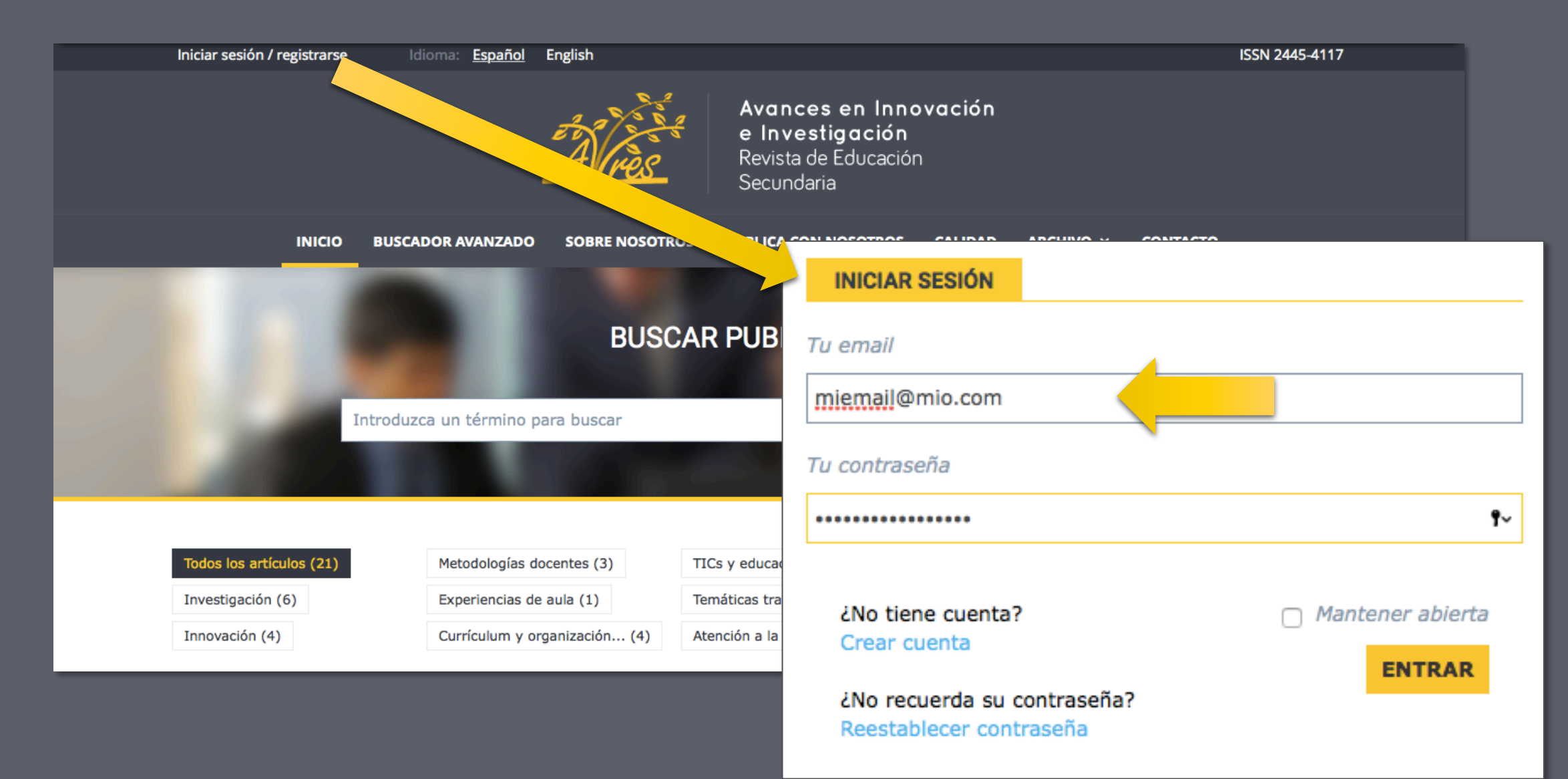

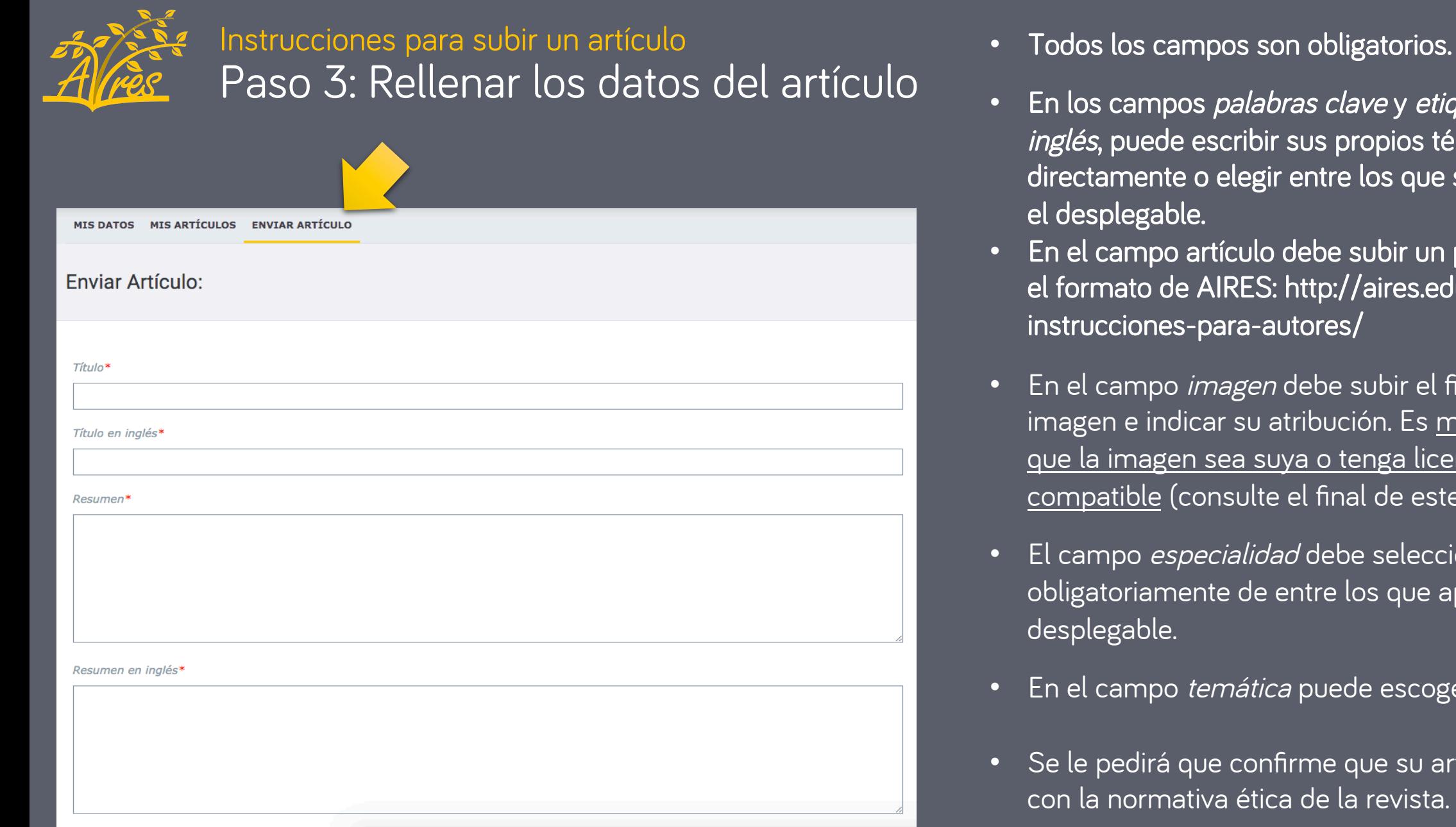

- palabras clave y etiquetas en cribir sus propios términos
- elegir entre los que se ofrecen en
- ículo debe subir un pdf siguiendo RES: http://aires.education/  $\sf{ira\text{-}autores/}$
- *agen* debe subir el fichero con la su atribución. Es muy importante ea suya o tenga licencia libre sulte el final de este documento).
- *ialidad* debe seleccionarse e de entre los que aparecen en el
- nática puede escoger varias.
- confirme que su artículo cumple ética de la revista.
- Una vez preparado, pulse Enviar artículo.

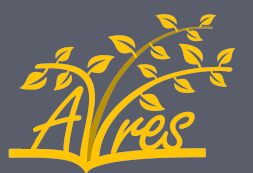

#### Resultado Instrucciones para subir un artículo

Después de subir el artículo se le redirigirá a la pestaña "Mis artículos" donde aparecerá su artículo con estado "Sometido". A partir de ahora, podrá controlar el estado de su artículo desde esta pestaña.

Los estados son: sometido (cuando el autor lo envía), en revisión (cuando se asigna a revisores), en valoración (cuando los revisores han terminado su revisión individual y vuelve con el editor). En función de la decisión, pasará a "esperando cambios", "rechazado" o "aceptado" momento en el cual usted será informado pertinentemente por correo electrónico. Si el artículo es aceptado, pasará a "Camera ready" cuando estén hechos los últimos cambios de formato y "En edición" mientras se prepara el número en que se publicará. Por último, tendrá estado "Publicado" cuando ya esté disponible en la web.

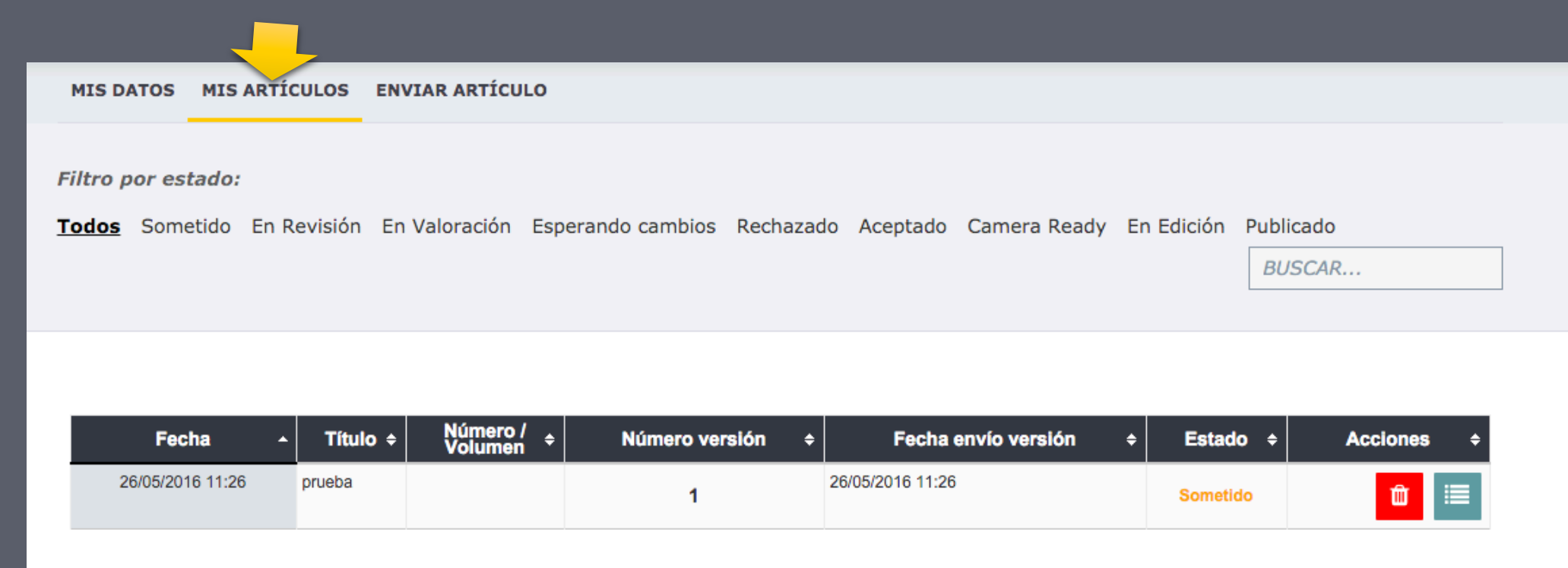

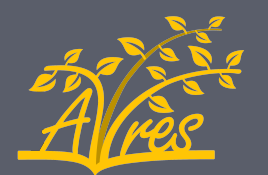

#### Extra: Cómo subir una imagen con licencia CC (1/3) Instrucciones para subir un artículo

Se pide una imagen con licencia en abierto (p.ej. Creative Commons). Para ello, puede usar el buscador: http://search.creativecommons.org

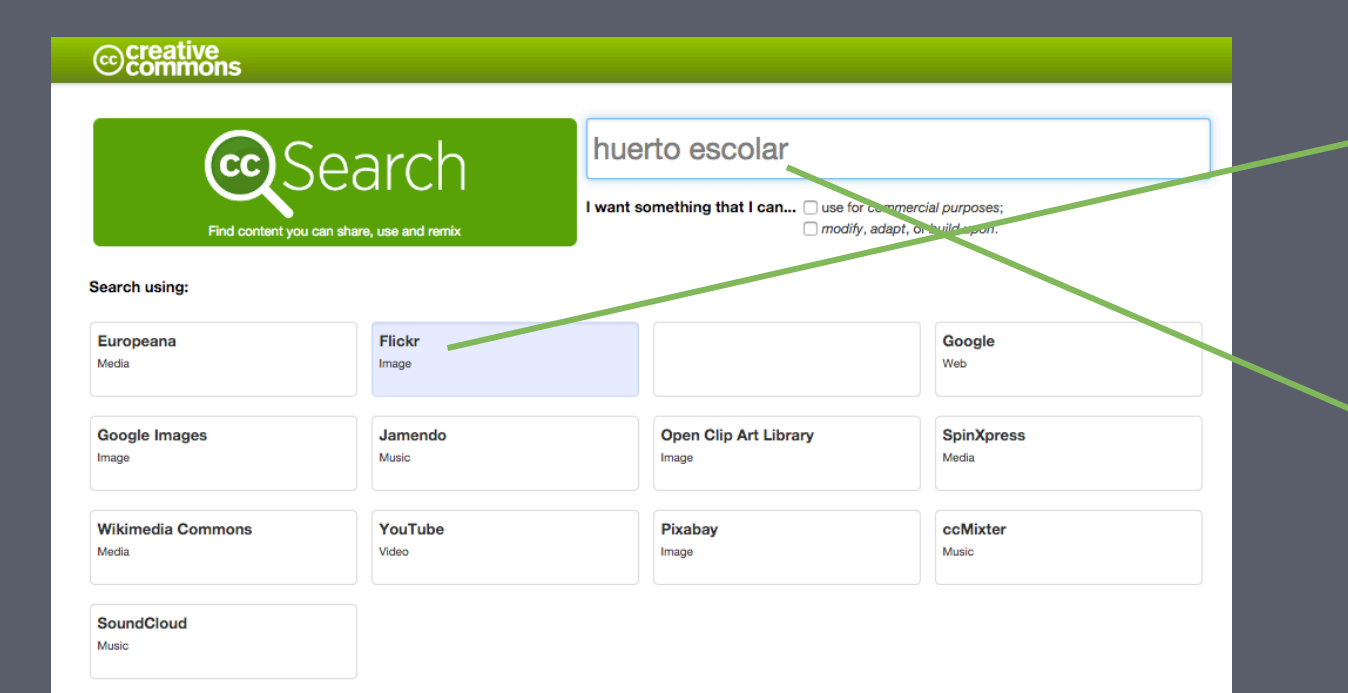

1. Seleccione en qué colección quieres realizar la búsqueda (en el ejemplo hemos elegido "Flickr")

2. Introduzca el criterio de búsqueda (en el ejemplo "huerto escolar") y pulse enter

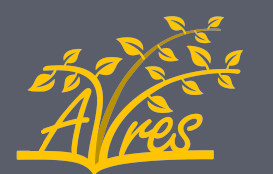

### Extra: Cómo subir una imagen con licencia CC (2/3) Instrucciones para subir un artículo

La búsqueda le habrá redirigido al servicio seleccionado (en nuestro ejemplo Flickr). Ahora sólo tiene que pulsar sobre la imagen que más le guste.

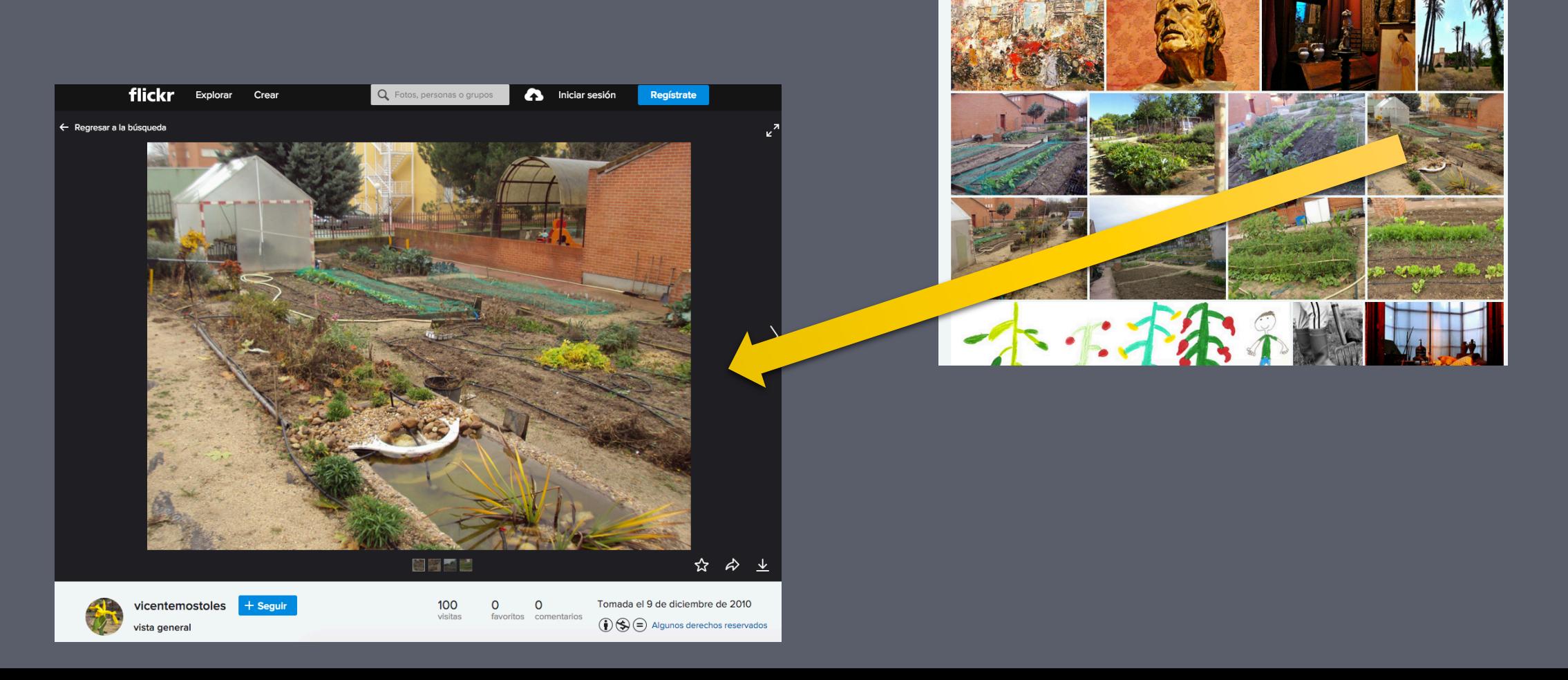

flickr

Explorar

Búsqueda segura activada ▼

Las fotos de todos

Crear<sup>Q</sup> huerto escola

niciar sesión

Regístrate

wanzado =

Ver todo 154

**PAGE 19** 

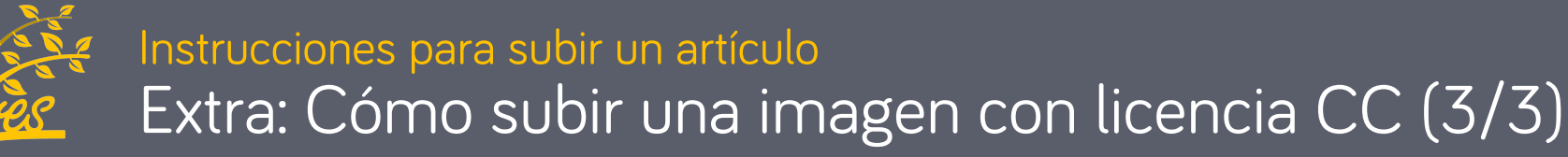

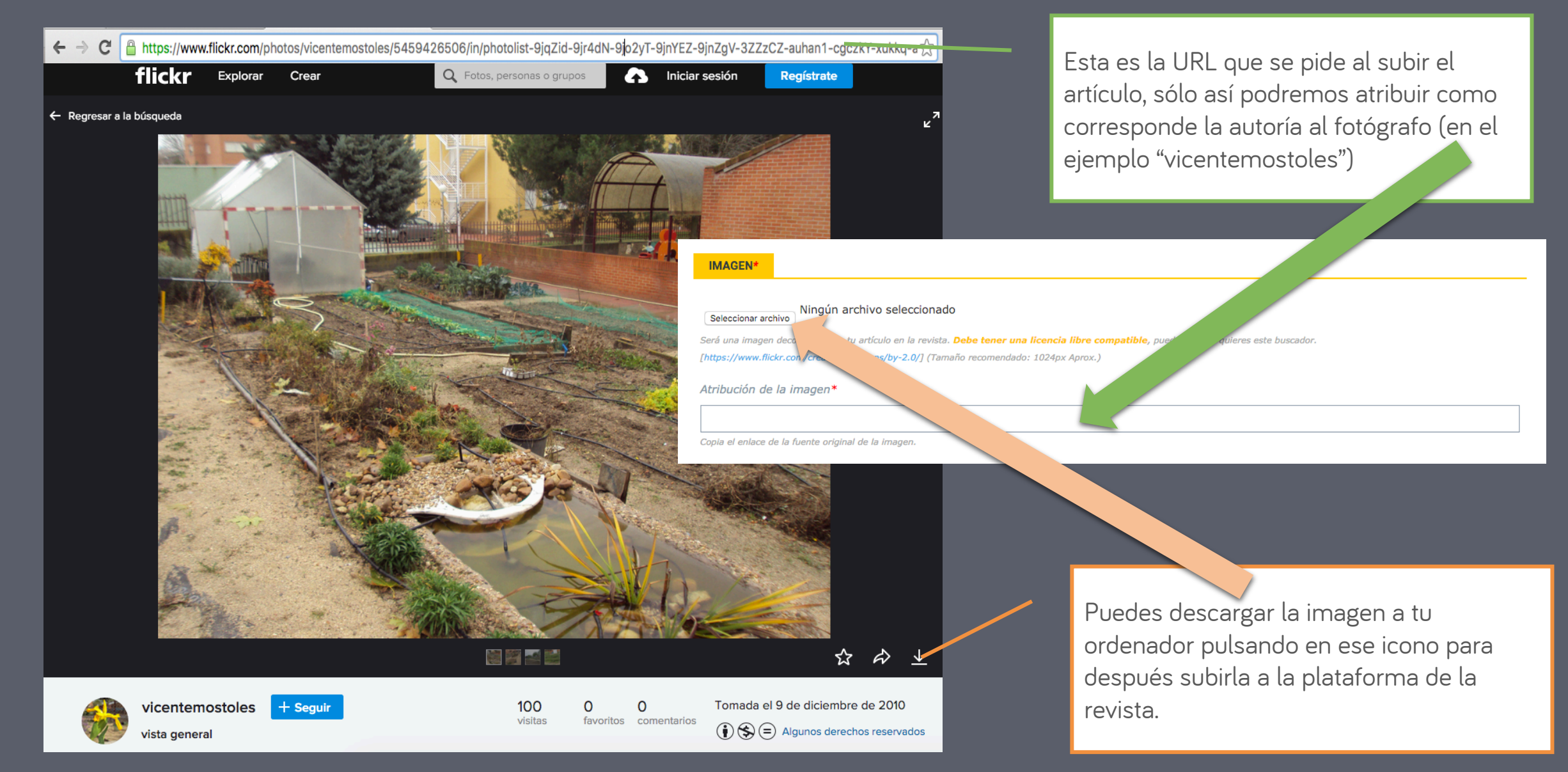

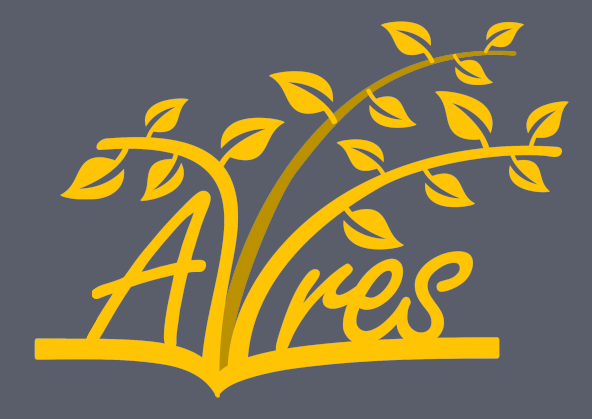

Avances en Innovación e Investigación Revista de Educación **Secundaria** 

## Gracias por publicar con nosotros

http://aires.education